## **API Мини-доставки**

API мини доставки является программным интерфейсом, предназначенным для взаимодействия с внешними системами, для использования мини доставки для работы с заказами, оформленными онлайн.

API интерфейс является дополнительным модулем к оригинальной доставке и для своей работы требует доп.лицензию «Интернет заказы»

## **ВНИМАНИЕ API доступно для версий Мини Доставки v2.2+ (DeliveryHatch.exe v3.0.3+) При работе с интернет-заказами обязательно используйте модуль [HoverButton](https://wiki.carbis.ru/external/%D0%B4%D0%BE%D1%81%D1%82%D0%B0%D0%B2%D0%BA%D0%B0/03_hb) Корректная работа с API возможна с RK версий 7.6.4+**

Для более младших версий необходимо выполнить обновление до актуальной версии, в соответствии со [списком критических версий](https://wiki.carbis.ru/external/%D0%B4%D0%BE%D1%81%D1%82%D0%B0%D0%B2%D0%BA%D0%B0/updates/main)

**Для уведомления получении нового внешнего заказа используется доп.ПО HoverButton. При использовании API доставки установка этого ПО является обязательной**

## **Работа с внешними заказами**

После получения лицензии на интернет заказы и выполнения соответствующих настроек в интерфейсе доставки появится новый фильтр для статуса: «Ожидает», а так же надпись рядом с данными о лицензии, говорящая, что у Вас есть лицензия на интернет-заказы.

Last update: 2020/09/16 14:44 external:доставка:api https://wiki.carbis.ru/external/%D0%B4%D0%BE%D1%81%D1%82%D0%B0%D0%B2%D0%BA%D0%B0/api?rev=1600256646

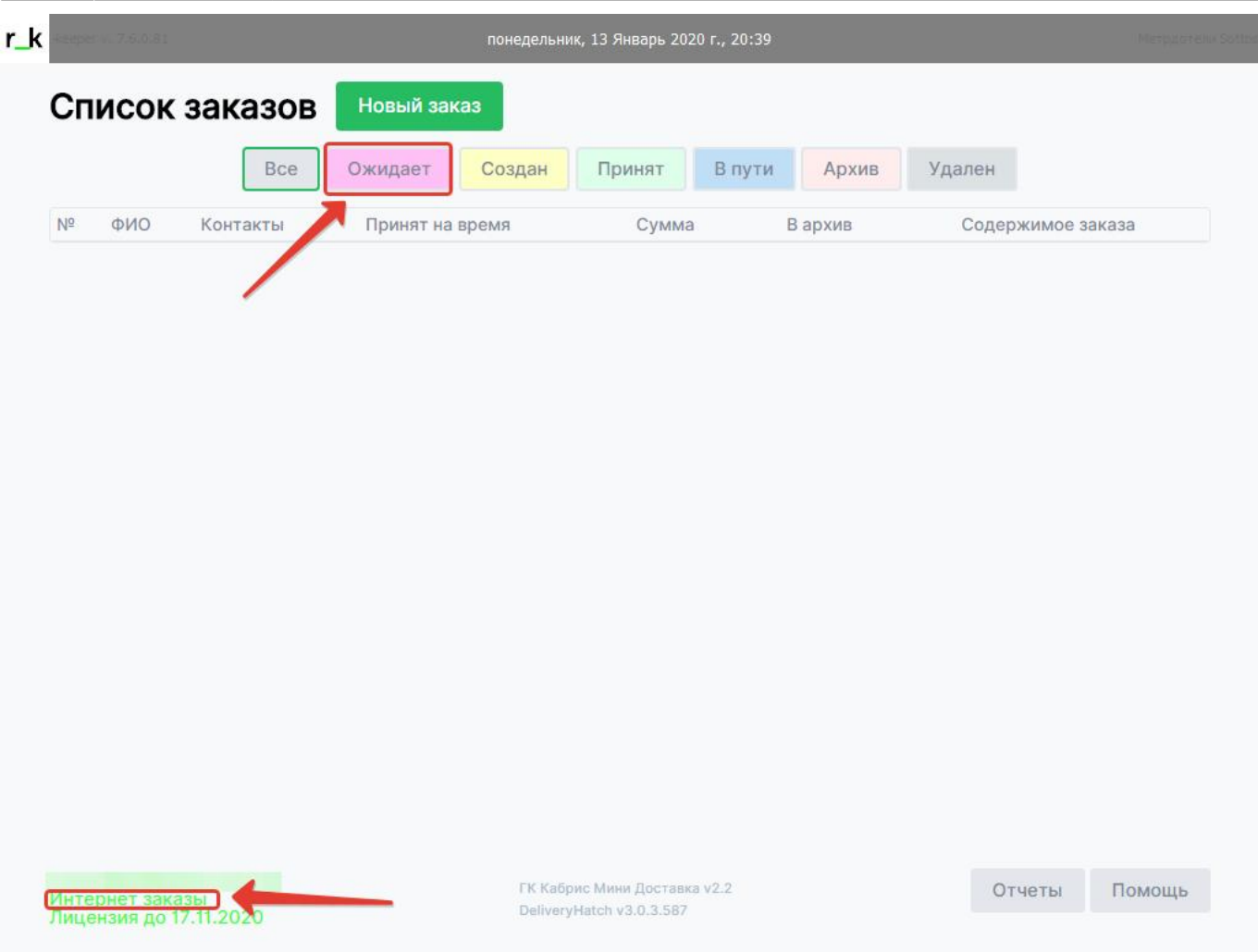

Заказ, вновь пришедший через внешнюю систему помечается розовым цветом и имеет статус «Ожидает». Дальнейшие операции с заказом доступны по кнопке «Принять»

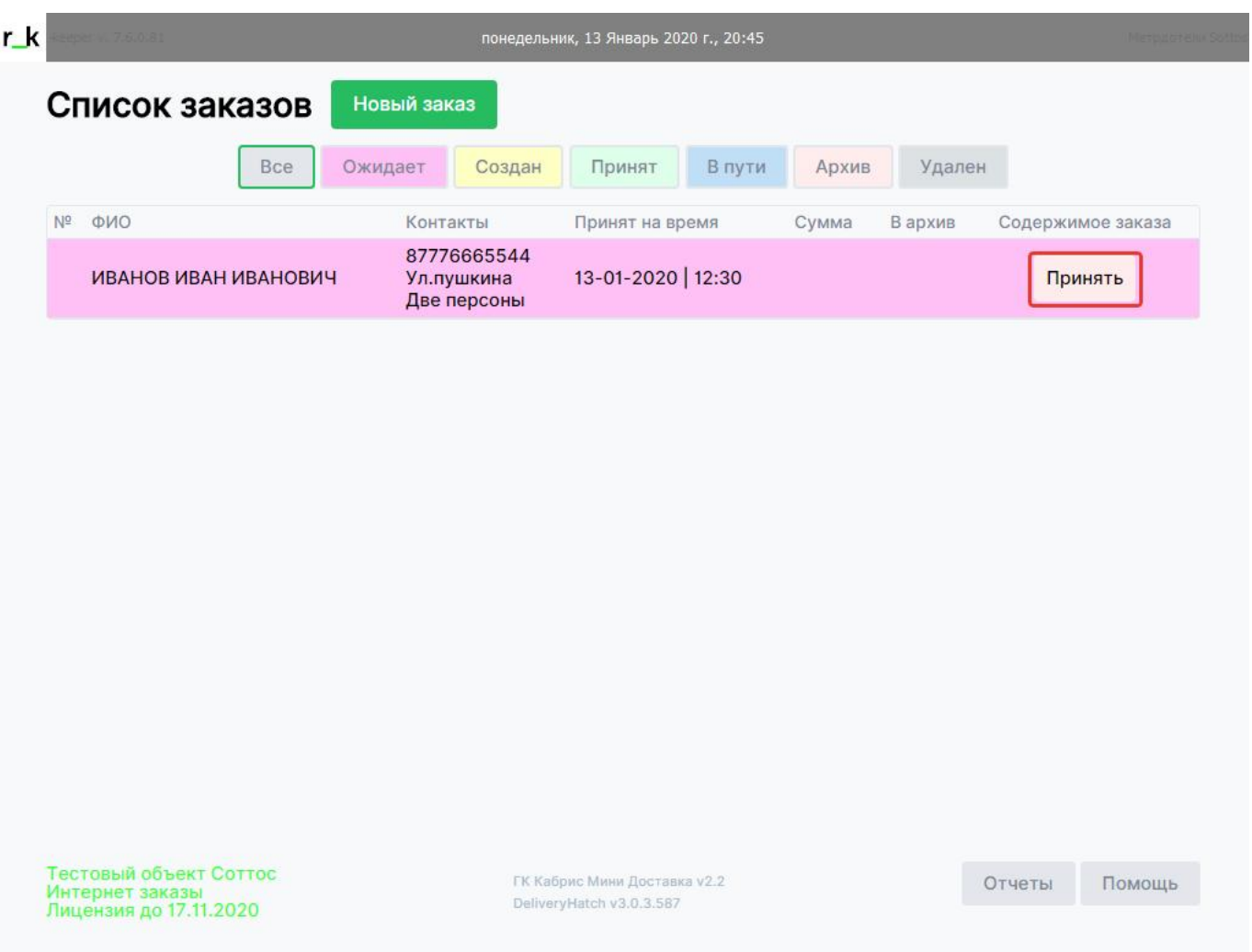

В открывшемся окне будет предоставлена вся информация, касающаяся этого заказа, в том числе список блюд.

Last update: араасс.<br>2020/09/16 external:доставка:api https://wiki.carbis.ru/external/%D0%B4%D0%BE%D1%81%D1%82%D0%B0%D0%B2%D0%BA%D0%B0/api?rev=1600256646 14:44

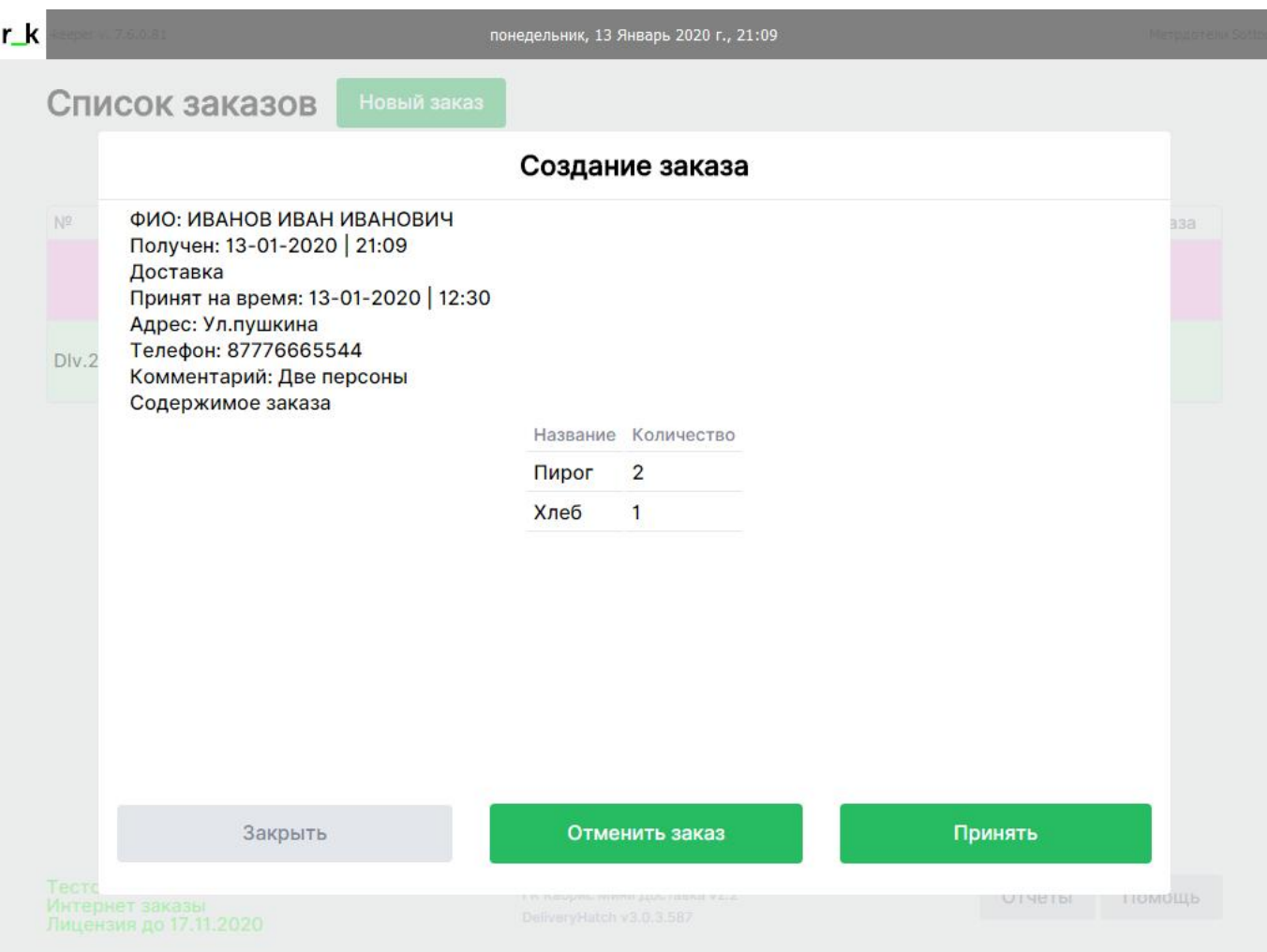

В этот момент рекомендуется перезвонить гостю, уточнить содержимое заказа и адрес доставки.

В случае, если гость отказывается от совершения заказа, можно отменить заказ с помощью нажатия на соответствующую кнопку. Статус заказа изменится на «Удален»

Если все данные верны, или гость уточняет содержимое заказа, необходимо нажать кнопку «Принять». Отредактировать заказ можно будет в дальнейшем.

После нажатия кнопки «Принять» заказ будет создан на кассе RK7, после чего к нему можно перейти стандартным образом

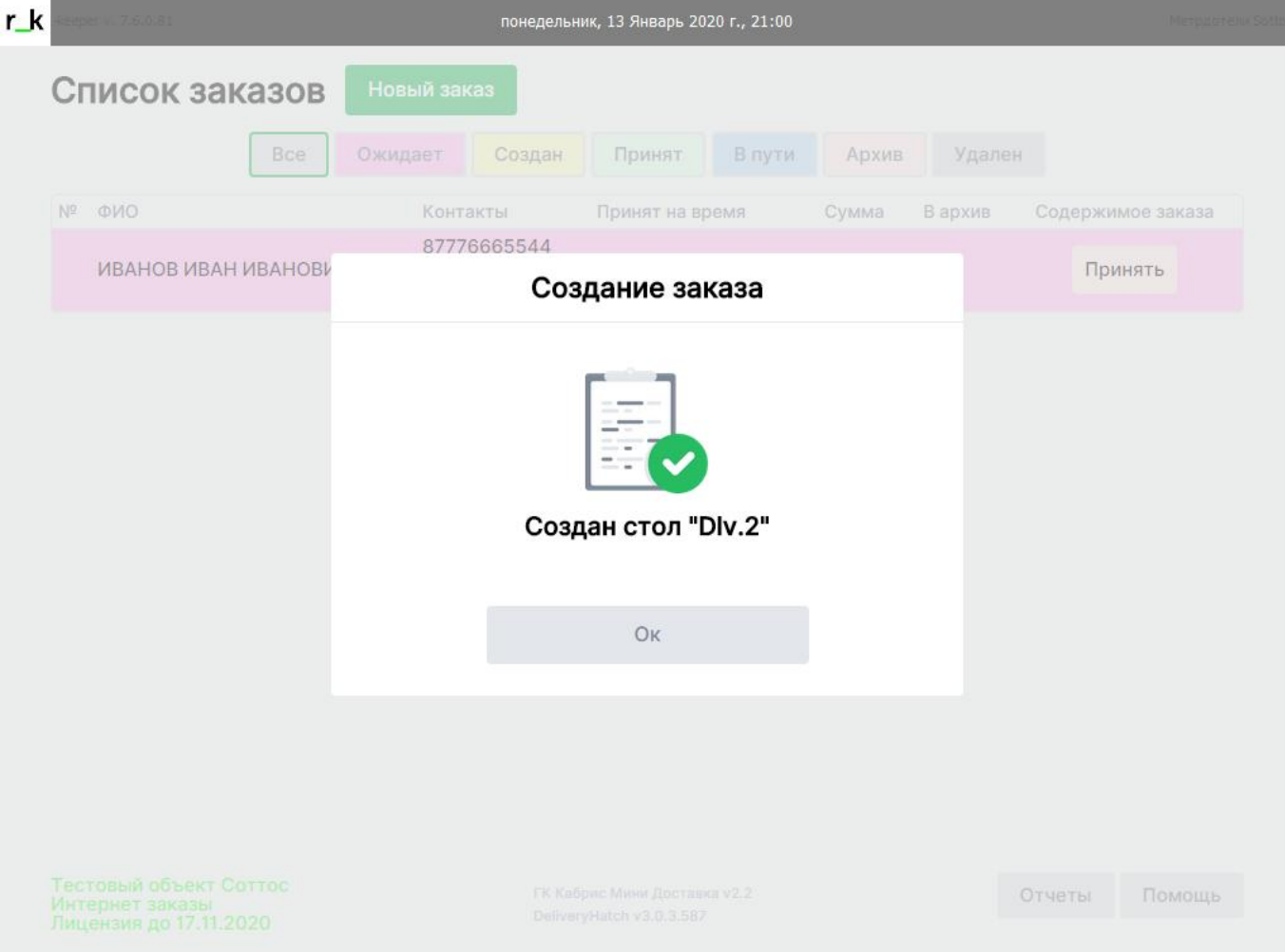

Обратите внимание, что сразу после создания заказ остается пустым. Для подтверждения содержимого необходимо зайти в созданный заказ через «Редактирование заказа»

Last update: араасс.<br>2020/09/16 external:доставка:api https://wiki.carbis.ru/external/%D0%B4%D0%BE%D1%81%D1%82%D0%B0%D0%B2%D0%BA%D0%B0/api?rev=1600256646 14:44

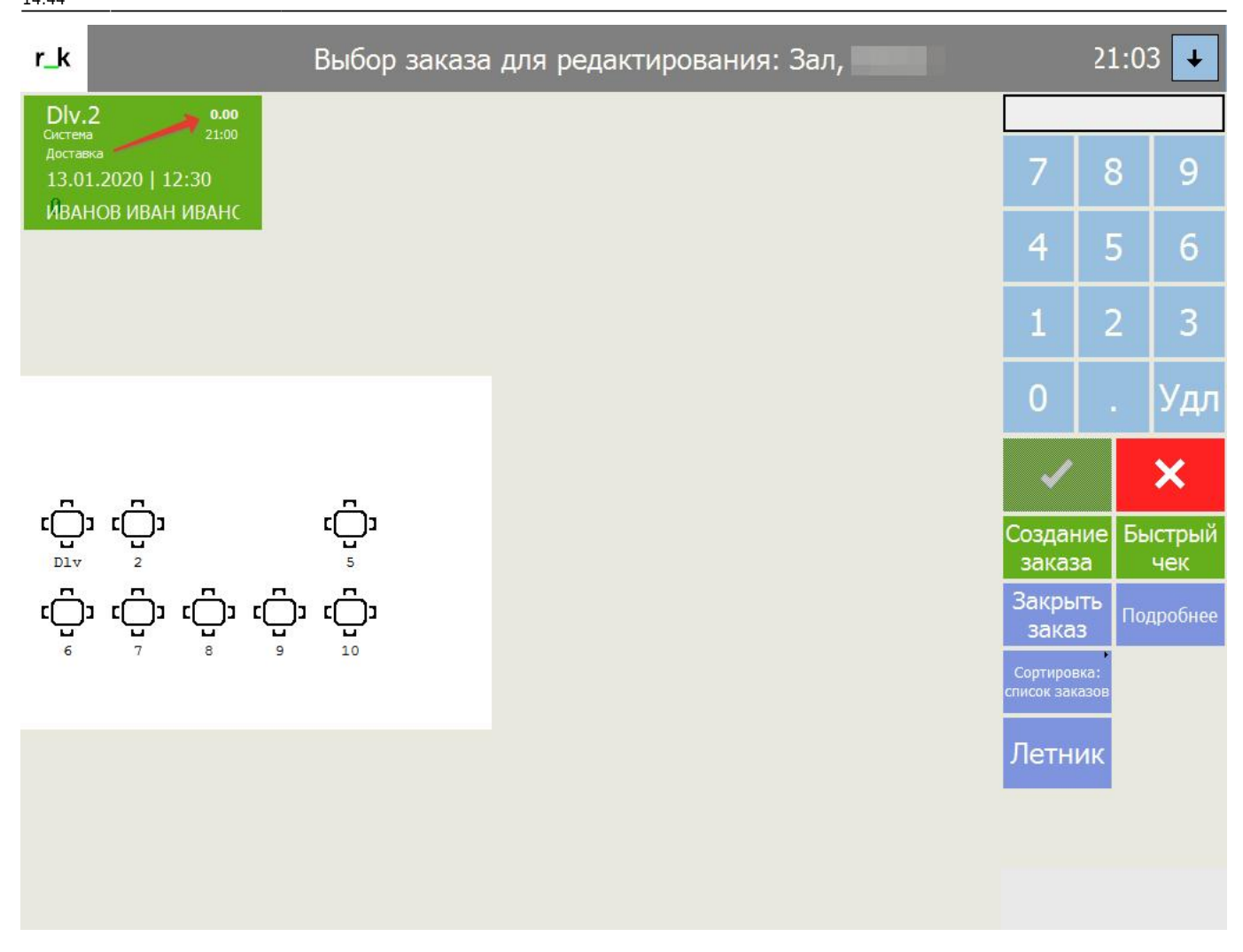

Сразу после открытия заказа в него попадут блюда, заказанные гостем.

В этот момент заказ можно дополнить или сократить по желанию гостя, после чего разговор с гостем можно прекращать.

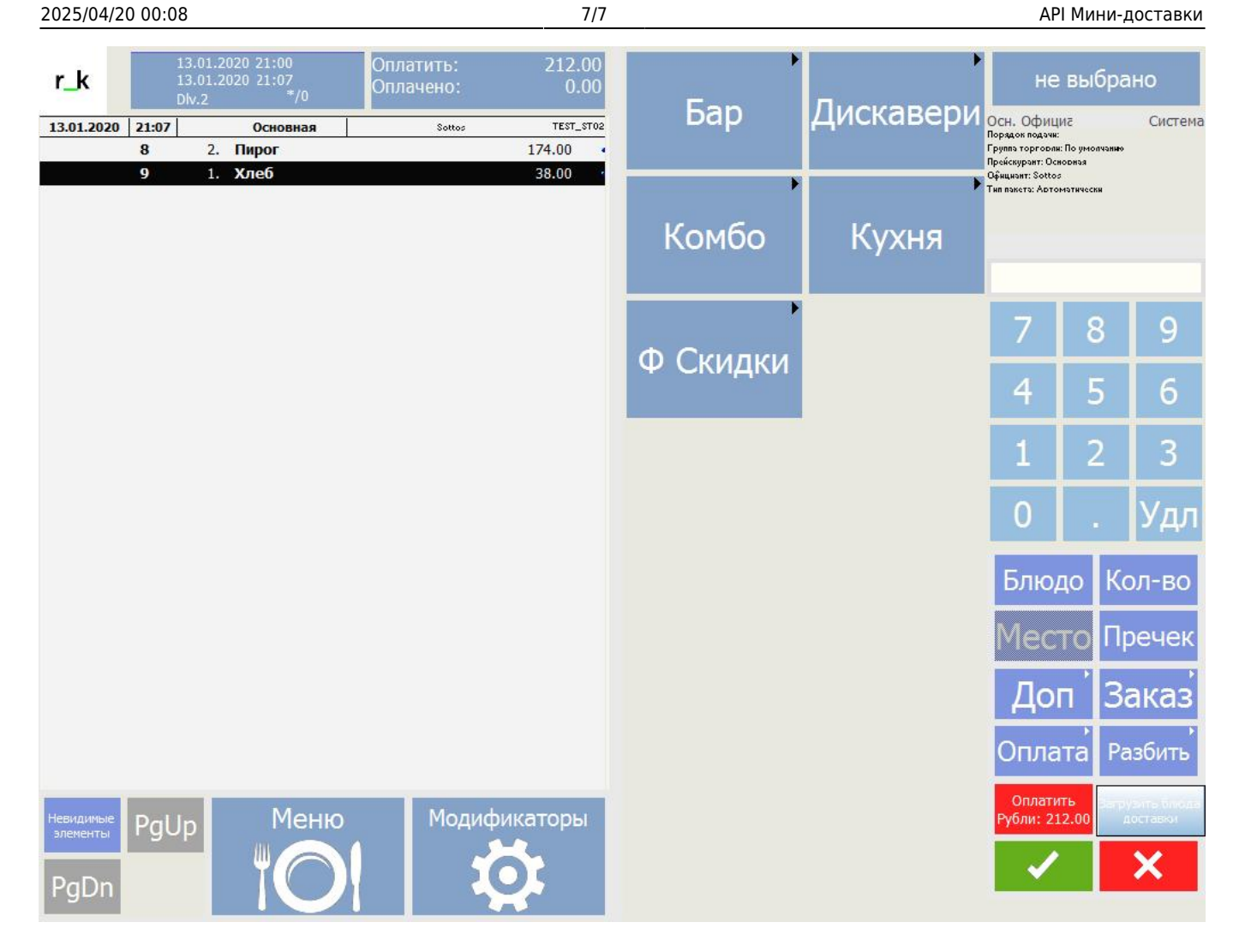

Теперь можно сохранять заказ и далее работать с ним как с обычным заказом доставки.

## From: <https://wiki.carbis.ru/> - **База знаний ГК Карбис**

Permanent link: **<https://wiki.carbis.ru/external/%D0%B4%D0%BE%D1%81%D1%82%D0%B0%D0%B2%D0%BA%D0%B0/api?rev=1600256646>**

Last update: **2020/09/16 14:44**